# helion. $p\not\!\downarrow$

# > Idź do

- · Spis treści
- · Przykładowy rozdział

# Katalog książek

- Katalog online
- · Zamów drukowany katalog

# Twój koszyk

· Dodai do koszyka

# Scennik i informacje

- · Zamów informacje o nowościach
- · Zamów cennik

# Czytelnia

• Fragmenty książek online

## Kontakt

**Helion SA** ul. Kościuszki 1c 44-100 Gliwice tel. 032 230 98 63 e-mail: helion@helion.pl © Helion 1991-2008

# ActionScript 3.0 dla Adobe Flash CS4/CS4 PL Professional. Oficjalny podręcznik

Autor: Adobe Creative Team Tłumaczenie: Paweł Koronkiewicz ISBN: 83-7197-641-0 Tytuł oryginału: [ActionScript 3.0 for Adobe](http://www.amazon.com/exec/obidos/ASIN/0321579216/helion-20) [Flash CS4 Professional Classroom in a Book](http://www.amazon.com/exec/obidos/ASIN/0321579216/helion-20) Format: 170×230, stron: 368

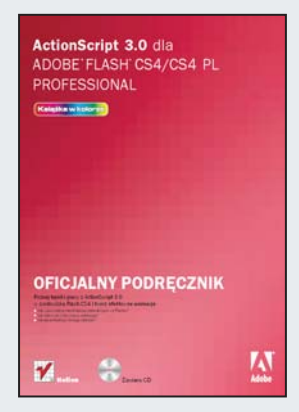

#### Poznaj tajniki pracy z ActionScript 3.0 w środowisku Flash CS4 i twórz efektowne animacje

- Jak wprowadzać mechanizmy interakcyjne we Flashu?
- Jak sterować osią czasu i animacją?
- Jak pisać funkcje obsługi zdarzeń?

Adobe ActionScript 3.0 to zaawansowany język programowania, w pełni zintegrowany z Flashem CS4 -- rozbudowanym środowiskiem projektowania graficznego, wyposażonym w narzędzia do pracy z dwu- i trójwymiarową animacją, dźwiękiem, grafiką wektorową i bitmapowa, tekstem oraz obrazem wideo. Dzięki temu Adobe ActionScript 3.0 umożliwia tworzenie multimedialnych, bogatych i w pełni interaktywnych aplikacji, takich jak gry, systemy do e-nauki i e-commerce oraz tradycyjne aplikacje dla platformy Adobe AIR.

Książka "ActionScript 3.0 dla Adobe Flash CS4/CS4 PL Professional. Oficjalny podręcznik" została przygotowana w oparciu o oficialny program szkoleniowy Adobe Systems Incorporated, opracowany przez ekspertów Adobe. Poszczególne lekcje zawieraja podstawowe i zaawansowane informacje, a tak¿e liczne wskazówki oraz opisy technik czy mechanizmów, które umożliwiają uzyskanie wysokiej efektywności pracy. Z podrecznikiem nauczysz się sprawnie posługiwać tym wyjątkowym językiem programowania, tworzyć pliki kodu ActionScript, obsługiwać zdarzenia i funkcje. Dowiesz się, jak wzbogacać Twoje aplikacje o takie elementy, jak animacja, dźwięk, wideo i wyszukana grafika, aby zadowolić najbardziej wyrafinowane gusta użytkowników.

- Formaty plików Flash i ActionScript 3.0
- Oś czasu
- Zdarzenia i funkcje
- Animacja, dźwięk, wideo i ActionScript
- Tworzenie instalacji klasy we Flashu
- Ładowanie zawartości w czasie pracy aplikacji
- Narzędzia w środowisku testowania
- Tablice i petle
- Lista odtwarzania w formacie XML
- Zaawansowane techniki animacji i pracy z grafika
- Drukowanie i wysyłanie poczty

#### Opanuj ActionScript 3.0 i twórz efektowne animacje we Flashu CS4!

# **Spis treści**

#### **Jak zacząć**

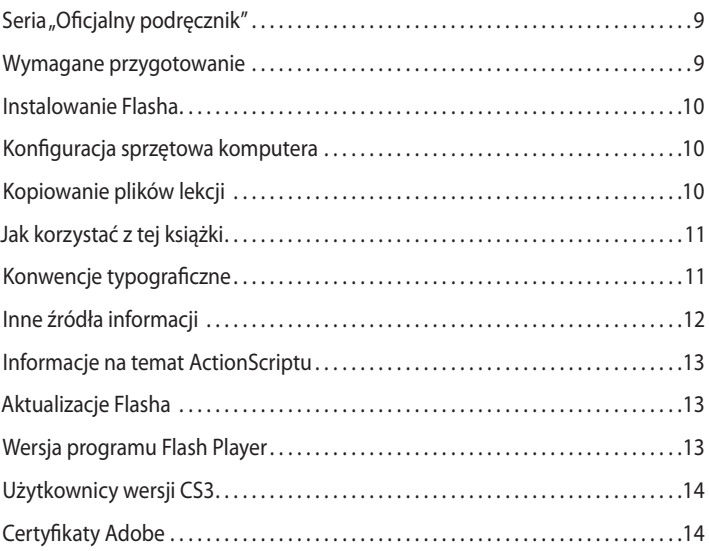

#### **ActionScript 3.0 — wprowadzenie**

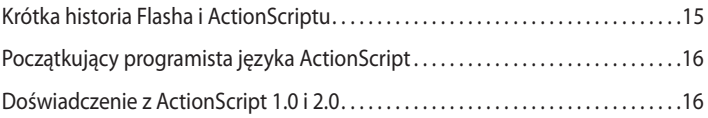

#### **1 Oś czasu**

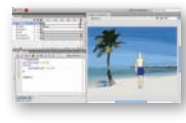

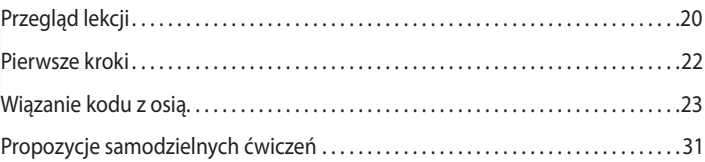

#### **2 Zdarzenia i funkcje**

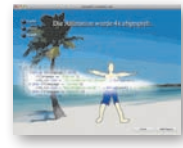

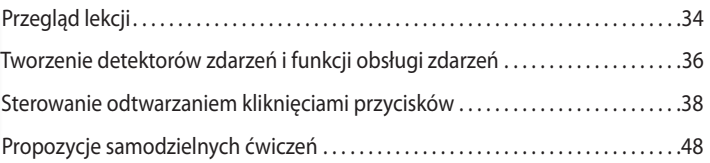

#### **3 Animacja i ActionScript**

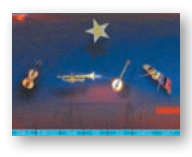

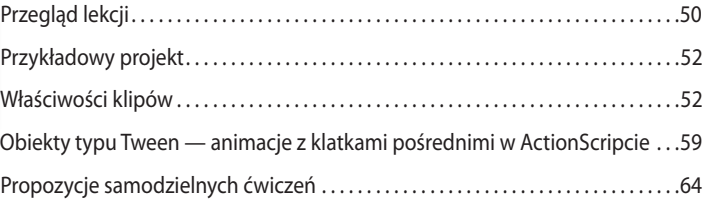

#### **4 Kod ActionScript w plikach zewnętrznych**

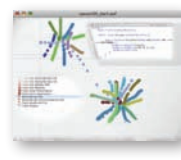

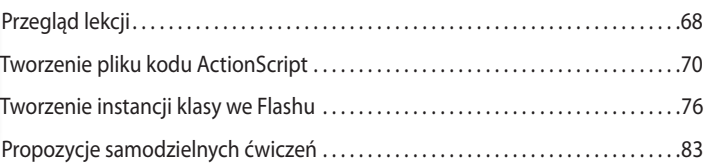

#### **5 Ładowanie zawartości w czasie pracy aplikacji**

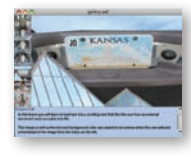

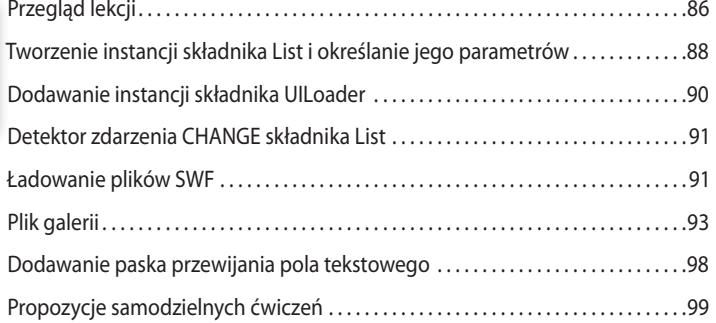

#### **6 Sterowanie ładowaniem zawartości**

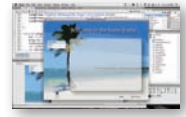

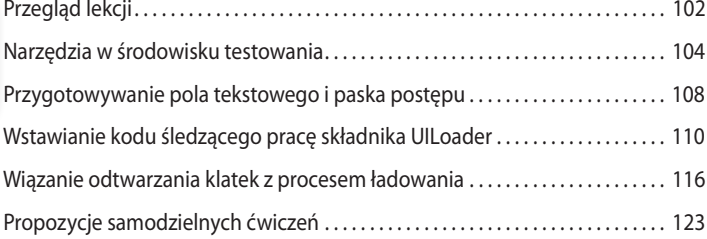

#### **7 Tablice i pętle**

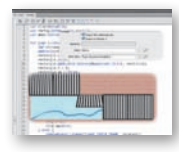

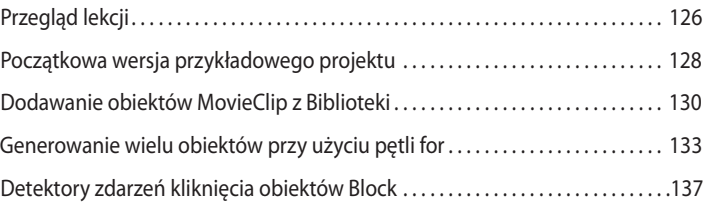

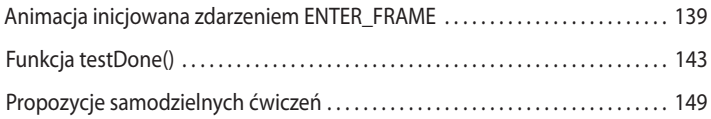

#### **8 Quiz z przyciskami opcji w pliku ActionScriptu**

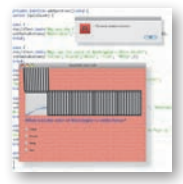

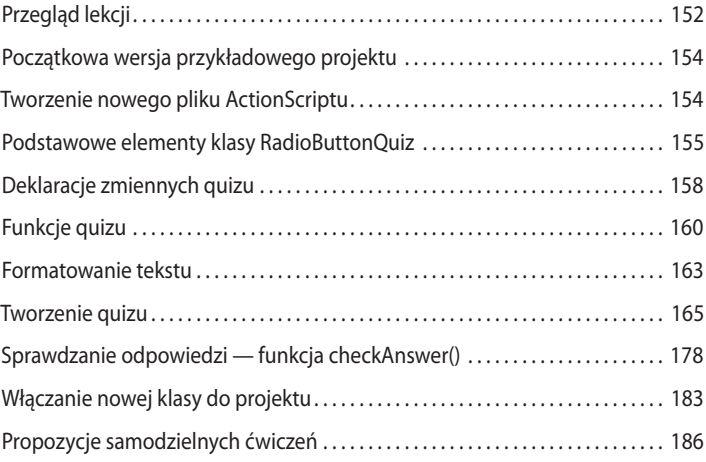

#### **9 Dźwięk i ActionScript**

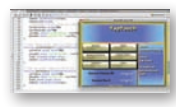

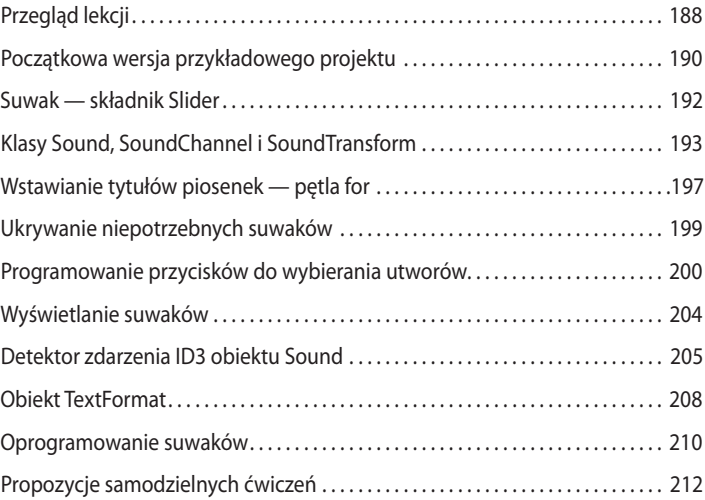

#### **10 Lista odtwarzania w formacie XML**

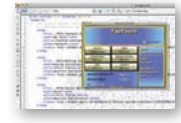

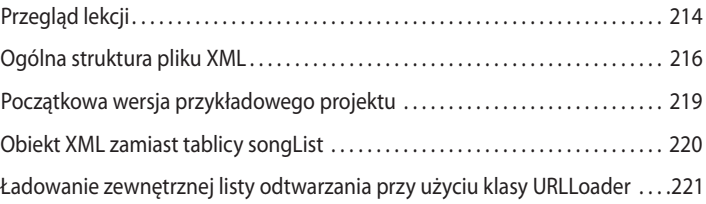

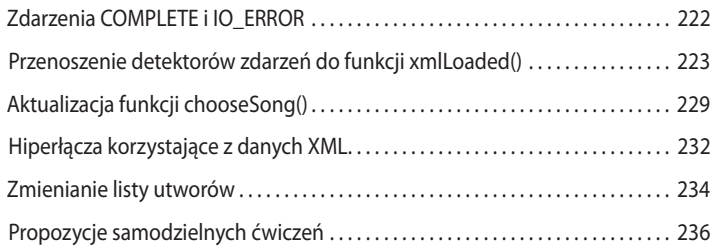

#### **11 Wideo i ActionScript**

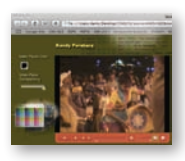

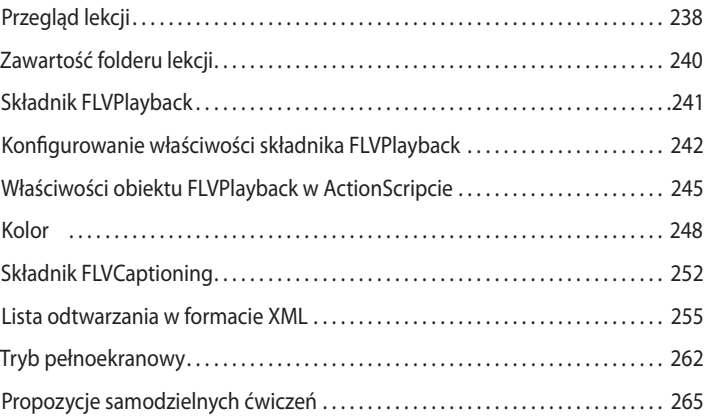

#### **12 Zaawansowane techniki animacji i pracy z grafiką**

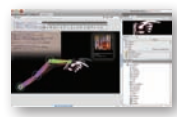

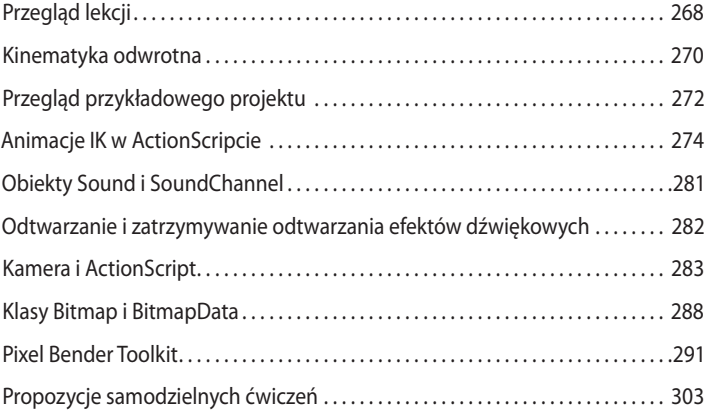

#### **13 Drukowanie i wysyłanie poczty**

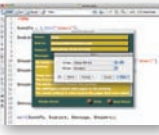

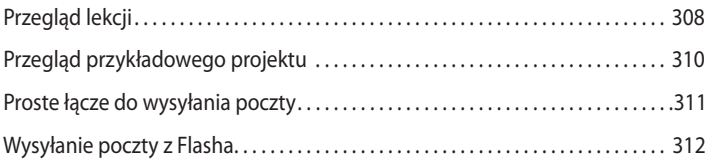

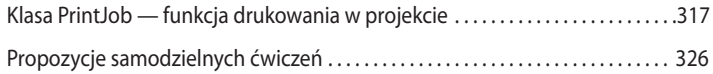

#### **14 Aplikacje Adobe AIR**

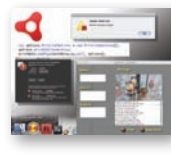

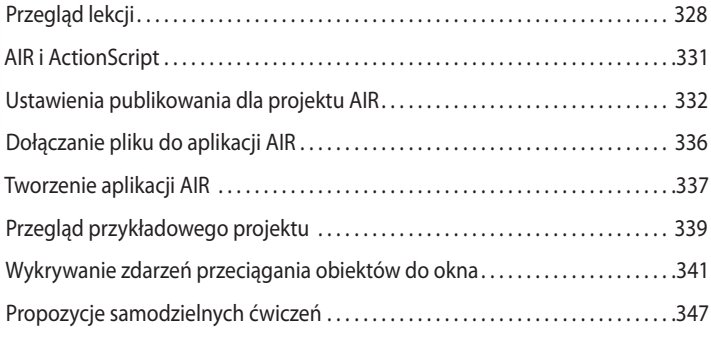

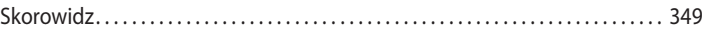

# **5 Ładowanie zawartości w czasie pracy aplikacji**

## **Przegląd lekcji**

W tej lekcji czytelnik dowie się, jak:

- **•** pracować ze składnikami Flash CS4 User Interface;
- **•** tworzyć obiekty List i określać ich parametry;
- **•** aktywować detektor zdarzeń zmianą wyboru w obiekcie List;
- **•** używać składnika UILoader do sterowania ładowaniem i wyświetlaniem plików SWF i grafiki rastrowej;
- **•** zmieniać plik źródłowy składnika UILoader z poziomu ActionScriptu;
- **•** używać klasy URLLoader do ładowania danych tekstowych z plików zewnętrznych;
- **•** dodawać detektor zdarzeń reagujący na zakończenie ładowania danych;
- **•** modyfikować właściwości pola tekstowego w ActionScripcie;
- **•** używać składnika UIScrollBar do tworzenia pól tekstowych z mechanizmem przewijania zawartości.

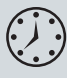

Lekcja trwa około 2,5 godziny.

Jeżeli systematycznie zapoznawaliśmy się z materiałem poprzednich lekcji, znamy już pokaźny zbiór metod pracy z ActionScriptem 3.0 i możemy wprowadzać do plików Flasha wiele różnorodnych efektów i funkcji. Jednak większość projektów we Flashu nie składa się z pojedynczego pliku, ale całej kolekcji plików SWF oraz plików z danymi i treścią multimedialną, których zawartość jest ładowana w czasie wykonania.

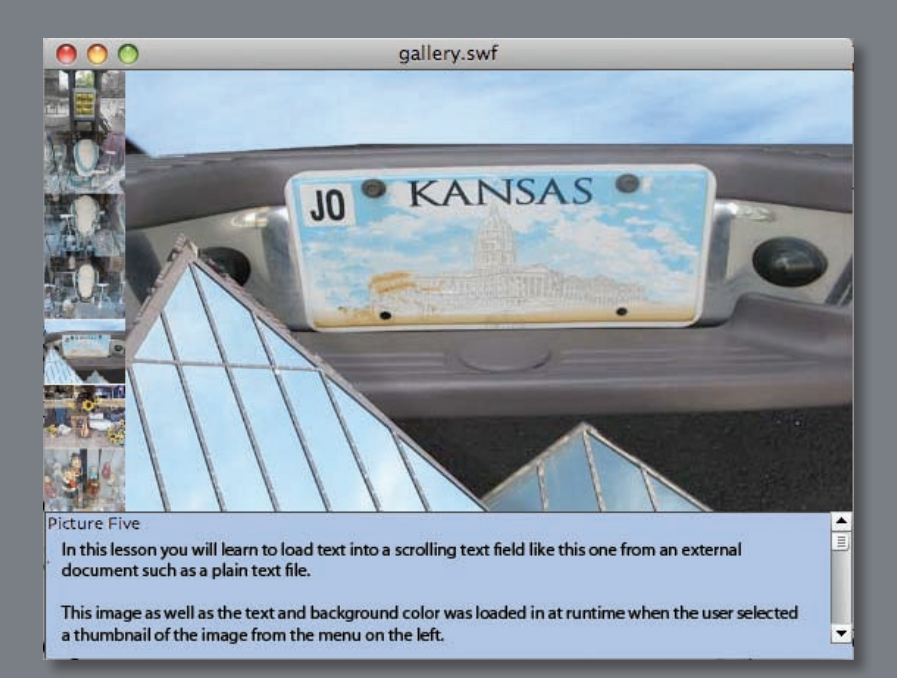

W tej lekcji utworzymy prostą galerię obrazków i włączymy ją do większego projektu we Flashu

Ponieważ jednym z głównych tematów tej lekcji jest integrowanie wielu plików w jeden projekt we Flashu, zasób materiałów na dysku CD jest znacznie bogatszy.

Zapoznajmy się z zawartością folderu *Lessons\Lesson05*. Znajdziemy w nim podfolder *Images* z plikami JPG i podfolder *Text* z plikami tekstowymi ASCII. Wszystkie te elementy włączymy do projektu we Flashu przy użyciu ActionScriptu.

W podfolderze *Start* znajduje się plik *lesson05\_start.fla*, główny plik, z którym będziemy pracować w tej lekcji. W tym samym folderze są również pliki *instruments.swf* i *paint. swf*. Są to finalne wersje projektów z lekcji 3. i 4. Lekcję rozpoczniemy od załadowania tych dwóch plików SWF do projektu *lesson05\_start.fla* przy użyciu instancji składnika List (innymi słowy, przy użyciu obiektu typu *List*). Następnie utworzymy nowy plik galerii, który pozwoli użytkownikowi wybierać elementy z listy miniatur i wyświetlać duże wersje reprezentowanych przez nie obrazków. Każdy obrazek będzie podpisany. Podpisy będą ładowane z odrębnych plików tekstowych. Gotowa galeria zostanie dodana do listy plików, które można załadować do projektu *lesson05\_start.fla*.

# **Tworzenie instancji składnika List i określanie jego parametrów**

Składnik *List* (*lista*), jeden z wielu standardowych składników, które można włączać do projektów we Flashu CS4, pozwala w prosty sposób tworzyć listy obiektów do wyboru przez użytkownika. Konfigurację składnika określa grupa parametrów, których wartości można określać z poziomu interfejsu Flasha lub ActionScriptu. W ten sposób decydujemy o treści etykiet elementów listy i powiązaniach tych elementów z danymi. Składnik generuje również zdarzenia powiązane ze zmianami zaznaczenia na liście.

Rozpoczynamy lekcję od otwarcia pliku *lesson05\_start.fla* z folderu *Lessons\Lesson05\ Start*. Zwróćmy uwagę, że jest to ten sam projekt, z którym pracowaliśmy w lekcji 1., "Oś czasu", i w lekcji 2., "Zdarzenia i funkcje". W tej lekcji przygotujemy interfejs aplikacji.

- **1** Na osi czasu, nad warstwą buttons, dodajemy nową warstwę i nadajemy jej nazwę **components**.
- **2** Zaznaczamy klatkę 50 (o etykiecie home) nowej warstwy i dodajemy klatkę kluczową (klawisz *F6*).
- **3** Otwieramy panel *Components* (*Składniki*) (polecenie *Window/Components* (*Okno/ Składniki*)).

**4** W panelu *Components* (*Składniki*) rozwijamy gałąź *User Interface* (*interfejs użytkownika*) i zaznaczamy składnik *List* (*lista*).

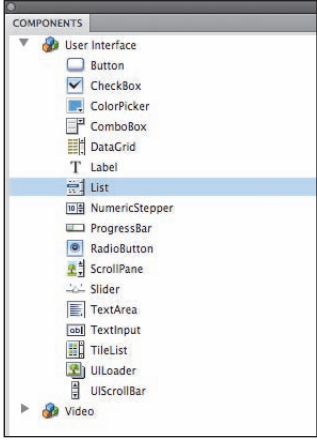

- **5** Zwracając uwagę na to, aby w dalszym ciągu zaznaczona była klatka 50 nowej warstwy components, przeciągamy zaznaczoną w panelu pozycję *List* na stół montażowy. Użyjemy tego składnika do utworzenia listy plików, które użytkownik może zaznaczyć i załadować do projektu.
- **6** Zaznaczamy nowy składnik typu List na stole montażowym i wyświetlamy panel *Properties* (*Właściwości*) (polecenie *Window/Properties* (*Okno/Właściwości*)).
- **7** W panelu właściwości nadajemy obiektowi nazwę instancji loadList.
- **8** Ponownie w panelu właściwości, zmieniamy wartość właściwości *X* obiektu loadList na **30**, a *Y* na **150**.
- **9** Zmieniamy wartości właściwości *W* (szerokość) i *H* (wysokość) na, odpowiednio, **140** i **60**.
- **10** Zwracając uwagę, aby w dalszym ciągu zaznaczony był ten sam obiekt loadList, otwieramy panel *Component Inspector* (*Inspektor składników*) (polecenie *Window/ Component Inspector* (*Okno/Inspektor składników*)).
- **11** Zaznaczamy parametr dataProvider i klikamy obrazek lupy pojawiający się w prawej części pola tekstowego. Otwieramy w ten sposób okno, w którym można wprowadzać etykiety i określać powiązania elementów listy z danymi.
- **12** Dodajemy do listy trzy nowe elementy, klikając trzykrotnie przycisk *+*.
- **13** Zaznaczamy parametr label pierwszego elementu i w polu tekstowym po prawej stronie wprowadzamy **Instruments**.

Będzie to etykieta pierwszego elementu listy.

**14** Zaznaczamy parametr data pierwszego elementu i wprowadzamy wartość **instruments.swf**.

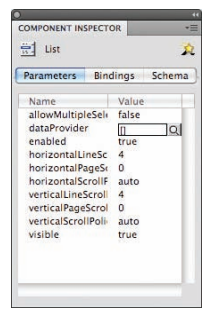

Dane przypisane poszczególnym elementom posłużą do przechowywania nazw plików, które będą ładowane po wybraniu tych elementów.

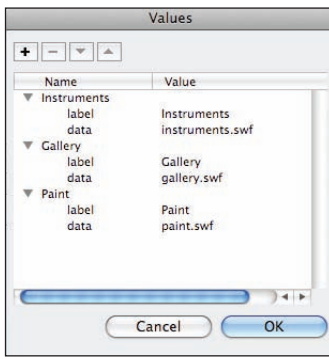

- **15** Dla drugiego elementu listy wprowadzamy etykietę **Gallery** i dane **gallery.swf**. Plik galerii utworzymy później (w tej lekcji).
- **16** Dla trzeciego elementu listy wprowadzamy etykietę **Paint** i dane **paint.swf**. Za chwilę dodamy kod, który będzie powodował, że zaznaczenie tego elementu na liście będzie prowadziło do załadowania końcowej wersji aplikacji do rysowania, którą przygotowaliśmy w lekcji 4., "Kod ActionScript w plikach zewnętrznych".
- **17** Klikamy przycisk *OK*, aby zamknąć okno *Values* (*Wartości*).

# **Dodawanie instancji składnika UILoader**

W dalszej części tej lekcji nauczymy się ładować dane multimedialne do Flasha przy użyciu ActionScriptu. Jeżeli jednak chcemy załadować plik SWF, JPG, PNG lub GIF, użycie składnika UILoader pozwoli zaoszczędzić nieco pracy. Tutaj użyjemy go do załadowania plików SWF do projektu *lesson05\_start.fla.* Później w podobny sposób ładować będziemy do pliku galerii obrazki w formacie JPG. Przy ładowaniu plików tekstowych posłużymy się już ActionScriptem. Plików tekstowych nie można ładować przy użyciu składnika UILoader.

Zaczniemy od umieszczenia obiektu UILoader na stole montażowym.

- **1** Po zaznaczeniu klatki 50 (home) warstwy components i wyświetleniu panelu *Components* (*Składniki*), zaznaczamy składnik UILoader w grupie *User Interface* (*interfejs użytkownika*).
- **2** Przeciągamy zaznaczony składnik na stół montażowy.
- **3** W panelu *Properties* (*Właściwości*) wprowadzamy nazwę instancji dla obiektu UILoader na stole montażowym: **loadWindow**.

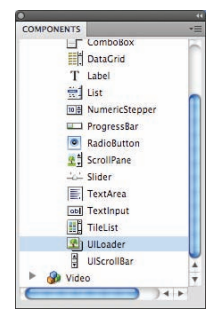

**4** Wprowadzamy parametry położenia i wielkości obiektu loadWindow (również w panelu *Properties*): *X* = **200**, *Y* = **135**, *W* = **550** i *H* = **400**. Ładowane pliki SWF będą wyświetlane w rozmiarze 550 na 400 pikseli.

# **Detektor zdarzenia CHANGE składnika List**

Gdy użytkownik wybierze jedną z pozycji wyświetlanych przez składnik List, nastąpi zdarzenie CHANGE. Funkcję obsługi tego zdarzenia definiujemy i uaktywniamy w podobny sposób jak dla zdarzeń opisywanych wcześniej.

- **1** Upewniamy się, że panele *Timeline* (*Oś czasu*) i *Actions* (*Operacje*) są widoczne, po czym zaznaczamy klatkę 50 (home) warstwy actions.
- **2** Umieszczamy kursor w wierszu pod wprowadzonym wcześniej kodem i wpisujemy: loadList.addEventListener(Event.CHANGE, loadFile);

```
function loadFile(e:Event):void {
```
}

Taka konstrukcja powinna wyglądać znajomo. Detektor zdarzenia CHANGE dodajemy w taki sam sposób jak detektory zdarzeń związanych z myszą i rozpoczęciem odtwarzania klatki.

Funkcja loadFile() jest teraz wywoływana za każdym razem, gdy użytkownik wybiera kliknięciem element listy. Naszym kolejnym zadaniem jest wpisanie kodu tej funkcji. Będzie on ładował odpowiedni plik SWF wyświetlany przez instancję składnika UILoader.

# **Ładowanie plików SWF**

Załadowanie pliku SWF, JPG, PNG lub GIF do składnika UILoader sprowadza się do przypisania właściwości source tego składnika nazwy pliku. Składnia polecenia jest następująca:

```
UILoaderInstanceName.source = "Ścieżka pliku";
```
Aby na przykład załadować plik *instruments.swf* do instancji składnika o nazwie load-Window, piszemy:

loadWindow.source = "instruments.swf";

W naszym projekcie potrzebna jest funkcja, która ładuje plik określony danymi powiązanymi z elementem listy. Nazwy plików wprowadziliśmy wcześniej jako parametry dataProvider. Informacja ta zostanie wykorzystana w kodzie funkcji. W efekcie jeżeli użytkownik wybierze na przykład element o etykiecie *Paint*, do obiektu UILoader zostanie załadowany plik paint.swf. Ciąg "paint.swf" zostanie odczytany z parametru dataProvider wybranego elementu listy.

**1** W nowo utworzonej funkcji loadFile() wprowadzamy polecenie przypisania danych do właściwości source: function loadFile(e:Event):void {

**loadWindow.source = e.target.selectedItem.data;**

}

e to obiekt Event (*zdarzenie*), e.target to lista, właściwość selectedItem to wybrany przez użytkownika element, a właściwość data to dane wprowadzone w inspektorze składników.

Całość kodu w klatce 50 powinna teraz wyglądać następująco:

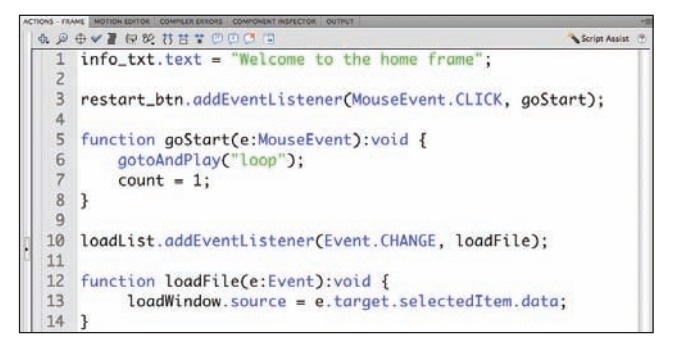

- **2** Zapisujemy i testujemy projekt.
- **3** W środowisku testowania zaznaczamy na liście element *Paint*. Spowoduje to załadowanie do interfejsu pliku *paint.swf*.
- **4** Zaznaczamy na liście element *Instruments*. Zostanie załadowany plik *instruments.swf*.

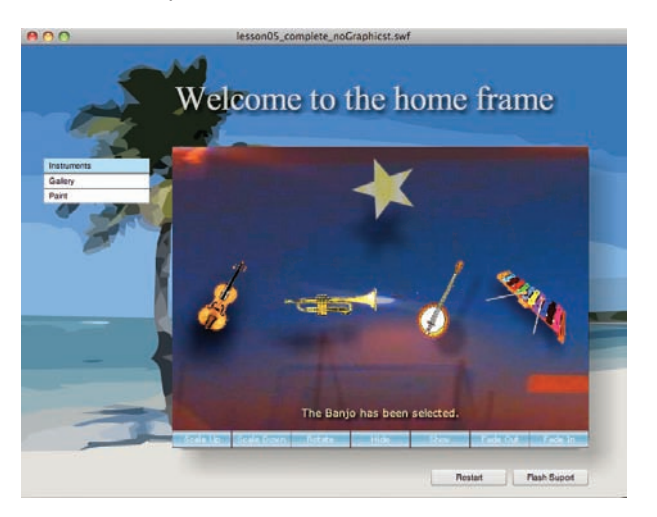

**5** Zaznaczamy na liście element *Gallery*. To spowoduje wygenerowanie błędu, ponieważ plik *gallery.swf* nie został jeszcze utworzony. Zajmiemy się tym później. W lekcji 13., "Drukowanie i wysyłanie poczty", wrócimy do tematu obsługi pojawiających się w czasie wykonania błędów. Będzie to niezbędne, aby uchronić użytkownika przed niezrozumiałymi komunikatami w przypadku zakłóceń przy ładowaniu plików.

# **Plik galerii**

Teraz przejdziemy do przygotowywania pliku galerii, do którego odwołuje się składnik List. Galeria będzie aplikacją, która pozwala użytkownikowi wybierać obrazki JPG ładowane przez obiekt UILoader przy użyciu miniatur. Zaznaczenie miniatury będzie dodatkowo powodowało załadowanie tekstu z pliku zewnętrznego i przypisanie pobranego ciągu znaków do pola tekstowego na stole montażowym. Wstępna wersja projektu to plik *gallery.fla* w folderze *Lesson05/Start*. Dodamy do niego kod ActionScript realizujący wszystkie potrzebne funkcje. Rozpocznijmy jednak od zapoznania się z elementami, które zostały już dla wygody czytelnika przygotowane.

### **Plik gallery.fla**

W pliku przygotowane są elementy graficzne i ogólny układ galerii. Naszym zadaniem będzie uzupełnienie projektu o odpowiedni kod ActionScript, czyli polecenia odpowiedzialne za ładowanie tekstu i obrazków.

**1** Otwieramy plik *gallery.fla* z folderu *Lessons\Lesson05\Start.*

Na osi czasu widać cztery warstwy, a na stole montażowym znajdują się trzy obiekty. Nie zostały jeszcze zdefiniowane żadne operacje. Naszym podstawowym zajęciem w tej lekcji będzie wprowadzanie kodu w warstwie actions. W warstwie loader znajduje się obiekt UILoader.

- **2** Zaznaczamy instancję składnika UILoader. W panelu właściwości widać, że jej nazwa to ldr.
- **3** Zaznaczamy dynamiczne pole tekstowe w warstwie text. Nazwa instancji to info.
- **4** Zaznaczamy w warstwie thumbs klip zawierający zbiór miniatur. Jego nazwa to thumbs\_mc.
- **5** Dwukrotnie klikamy klip thumbs mc.

Teraz widać, że klip składa się z siedmiu przycisków z obrazkami. Gdy zaznaczamy kolejne przyciski, widzimy zmiany nazwy instancji w panelu *Properties* (*Właściwości*) — od btn1 do btn7. Ponieważ przyciski znajdują się wewnątrz klipu thumbs\_mc, ścieżka odwołań do nich będzie miała postać thumbs\_mc.btn1, thumbs\_mc.btn2 itd.

**6** Wracamy do osi czasu, wybierając polecenie menu *Edit/Edit document* (*Edytuj/ Edytuj dokument*).

#### **Detektory zdarzeń przycisków**

We wcześniejszych lekcjach używaliśmy już metody addEventListener() do wskazania funkcji wykonywanej po kliknięciu przycisku. Powtórzymy teraz taką samą procedurę dla przycisków wewnątrz klipu thumbs\_mc. Teraz jednak będziemy musieli zadbać o odpowiednie ścieżki wskazujące przyciski — są one nieco bardziej rozbudowane.

- **1** Po zaznaczeniu klatki 1 warstwy actions wstawiamy kursor tekstowy w pierwszym wierszu panelu *Actions* (*Operacje*).
- **2** Pamiętając o odpowiedniej konstrukcji ścieżki odwołania do obiektu przycisku, wprowadzamy kod wywołań metody addListener:

```
thumbs mc.btn1.addEventListener(MouseEvent.CLICK, ldr1);
thumbs_mc.btn2.addEventListener(MouseEvent.CLICK, ldr2);
thumbs mc.btn3.addEventListener(MouseEvent.CLICK, ldr3);
thumbs mc.btn4.addEventListener(MouseEvent.CLICK, ldr4);
thumbs mc.btn5.addEventListener(MouseEvent.CLICK, ldr5);
thumbs mc.btn6.addEventListener(MouseEvent.CLICK, ldr6);
thumbs mc.btn7.addEventListener(MouseEvent.CLICK, ldr7);
```
Kliknięcia przycisków będą teraz powodować wywołania funkcji ldr1, ldr2 itd. Naszym kolejnym zadaniem jest zdefiniowanie tych funkcji.

**3** W wierszu pod wywołaniami metody addListener wpisujemy definicję funkcji ldr1():

```
function ldr1(e:Event) {
   ldr.source = "../images/image1.jpg";
}
```
Po kliknięciu pierwszego przycisku funkcja ładuje obrazek *image1.jpg* do obiektu UILoader o nazwie ldr. Zwróćmy uwagę na zapis ścieżki do pliku JPG. Fragment ../ nakazuje przejść o jeden folder wyżej w hierarchii folderów na dysku. Punktem odniesienia jest lokalizacja pliku Flasha galerii. Tam wyszukiwany jest folder *images*, a w nim plik *image1.jpg*. Jeżeli taki zapis jest dla czytelnika nowością, pomocne będzie wyświetlenie drzewa podfolderów *Lessons\Lesson05* i porównanie lokalizacji pliku *gallery.swf* i folderu *images*.

**4** Uzupełniamy funkcję o dodatkowy wiersz:

```
function ldr1(e:Event) {
  ldr.source = "../images/image1.jpg";
  textLoad("../text/picture1.txt", 0xAAFFAA);
}
```
Kliknięcie przycisku powoduje załadowanie obrazka przez obiekt UILoader. Dodany wiersz wywołuje funkcję textLoad(), której zadaniem jest ładowanie zawartości plików tekstowych do pola tekstowego. Funkcja ta jeszcze nie istnieje. Jeżeli przed jej wpisaniem podejmiemy próbę testowania projektu, zostanie wyświetlony komunikat błędu. Zwróćmy uwagę, że funkcja pobiera dwa parametry. Pierwszy to ścieżka pliku tekstowego, a drugi to numer koloru, który zostanie użyty dla tła pola tekstowego. Funkcję textLoad() utworzymy już wkrótce, ale najpierw dodamy funkcje dla pozostałych przycisków.

**5** Przygotowujemy analogiczne funkcje dla pozostałych sześciu przycisków.

Zwróćmy uwagę, że we wcześniejszych lekcjach po każdym wywołaniu metody addEventListener() od razu wprowadzaliśmy odpowiednią funkcję obsługi zdarzenia. Tutaj wywołania metody dodającej detektor zdarzeń są zebrane razem, a dopiero po wszystkich następują definicje kolejnych funkcji. Kolejność może być dowolna.

Po wpisaniu całego kodu panel *Actions* (*Operacje*) powinien wyglądać podobnie do przedstawionego na rysunku:

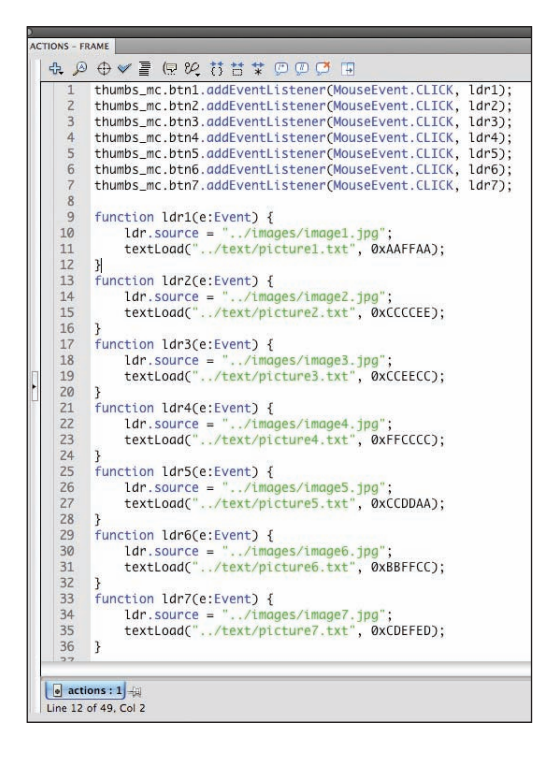

#### **Ładowanie tekstu z pliku zewnętrznego**

Teraz wpiszemy kod ładujący różne pliki tekstowe do pola tekstowego info. Składnik UILoader używany do ładowania plików SWF i plików obrazków używa klasy ActionScript Loader. Użycie składnika z grupy User Interface pozwoliło nam uniknąć wpisywania kodu aplikacji ładującego obrazki — za całą operację odpowiada UILoader. Ładowanie tekstu lub innych danych odbywa się nieco inaczej. Używamy w tym celu klasy o nazwie URLLoader. Ponieważ nie pomoże nam żaden standardowy składnik (*Component*) Flasha, musimy napisać kod tworzący nowy obiekt URLLoader.

**1** Pod wpisanym wcześniej w panelu *Actions* (*Operacje*) kodem wprowadzamy polecenie utworzenia nowego obiektu:

var loader:URLLoader = new URLLoader();

Kolejnym elementem jest funkcja textLoad(), która wykona operację ładowania tekstu z pliku zewnętrznego. Wywołanie tej funkcji występuje w każdej funkcji obsługi zdarzenia kliknięcia przycisku.

**2** Pod wpisanym wcześniej w panelu *Actions* (*Operacje*) kodem wprowadzamy:

```
function textLoad(file:String, color:uint) {
  loader.load(new URLRequest(file));
  info.backgroundColor = color;
}
```
Funkcja textLoad() robi dwie rzeczy. Najpierw wywołuje metodę load klasy URLLoader. Metoda ta ładuje plik tekstowy. Pamiętajmy, że wywołanie tej funkcji następuje przy kliknięciu jednego z siedmiu przycisków. Gdy powrócimy do funkcji obsługi zdarzeń, zobaczymy w nich, że funkcji przekazywane są dwa parametry. Pierwszym jest ciąg znaków opisujący ścieżkę pliku, a drugi to numer koloru. Nazwy parametrów to file i color.

Parametr file służy do wskazywania ścieżki pliku, który zostanie załadowany metodą load(). Parametr color służy do określania koloru tła umieszczonego wcześniej na stole montażowym pola tekstowego o nazwie info.

Gdy funkcja zostaje wywołana, pierwszy wiersz ładuje tekst, a drugi zmienia kolor tła. Jednak w tym momencie tekst nie zostaje jeszcze wyświetlony. Wymaga to dodatkowo przypisania załadowanych danych do właściwości text pola tekstowego.

Wyświetlanie danych załadowanych z zewnętrznych plików tekstowych w polu tekstowym jest prostą operacją. Zanim jednak do niej przejdziemy, powinniśmy zadbać o bardzo istotną rzecz — sprawdzić, czy czynność pobierania danych z zewnątrz zakończyła się sukcesem.

#### **Zdarzenie COMPLETE — sprawdzanie, czy tekst został załadowany**

Zdarzenie COMPLETE obiektu URLLoader może zostać powiązane z funkcją obsługi zdarzenia (podobnie jak każde inne zdarzenie). Dodamy teraz odpowiedni detektor ponownie użyjemy metody addEventListener.

**1** W kolejnym wierszu panelu *Actions* (*Operacje*) wprowadzamy: loader.addEventListener(Event.COMPLETE, displayText); function displayText(e:Event) { info.text = (loader.data); }

Gdy obiekt loader zakończy ładowanie pliku tekstowego, funkcja obsługi zdarzenia COMPLETE wyświetli tekst w polu na stole montażowym.

Teraz możemy poświęcić nieco uwagi formatowaniu pola tekstowego. Będzie ono miało wyróżniające się tło i obramowanie, ustalimy też kolor obramowania.

# **Sprawdzanie wyniku operacji ładowania danych zewnętrznych**

Do wyświetlenia załadowanego przez obiekt URLLoader tekstu wystarczy jeden wiersz:

```
info.text = (loader.data);
```
Całkiem naturalne byłoby dołączenie tego wiersza do funkcji textLoad():

```
function textLoad(file:String, color:uint) {
  loader.load(new URLRequest(file));
  info.backgroundColor = color;
  info.text = (loader.data);
```
#### }

Choć takie rozwiązanie sprawdzałoby się zapewne w aplikacji uruchamianej lokalnie, może powodować wiele problemów, gdy plik są pobierane z serwera. Pamiętajmy, że wykonanie wiersza kodu w języku ActionScript zajmuje zazwyczaj niewielki ułamek sekundy. Gdy w jednym poleceniu nakazujemy załadowanie pliku tekstowego z dysku, który może znajdować się na innym komputerze, a dwa wiersze dalej umieszczamy instrukcję wyświetlenia pobranych danych, możemy być pewni, że wcześniej czy później opóźnienie w komunikacji między komputerami spowoduje, że pobierane dane nie będą gotowe do użycia. Wówczas zostanie wygenerowany komunikat błędu czasu wykonania.

Jest to problem, z którym należy liczyć się przy każdej operacji pobierania danych z lokalizacji zdalnej i który sprawia, że jedną z podstawowych reguł programowania jest potwierdzanie wyniku takiej operacji przed próbą użycia danych.

W ActionScripcie nie jest to trudne — zarówno klasa Loader, jak i URLLoader dysponują standardowym zdarzeniem COMPLETE, generowanym, gdy realizacja żądania pobrania danych kończy się sukcesem.

```
2 Dodajemy trze wiersze przypisujące właściwości decydujące o formatowaniu:
   function displayText(e:Event) {
```

```
 info.text = (loader.data);
  info.background = true;
  info.border = true;
   info.borderColor = 0x333333;
}
```
 **Uwaga:** Formatowaniem tekstu zajmiemy się w lekcji 8., "Quiz z przyciskami opcji w pliku ActionScriptu".

# **Dodawanie paska przewijania pola tekstowego**

Zawartość ładowanych plików tekstowych nie mieści się w polu tekstowym na stole montażowym. Szczęśliwie się jednak składa, że Flash został wyposażony w składnik UIScrollBar, który pozwala wyposażyć pole w pasek przewijania.

Przewijanie tekstu to ważna funkcja, zwłaszcza w interfejsach, które dysponują niewielką ilością miejsca do wyświetlania informacji. Dodanie do pola tekstowego paska przewijania nie jest trudne. Naszym kolejnym zadaniem będzie powiązanie pola tekstowego info ze składnikiem UIScrollBar.

- **1** Zaznacz na stole montażowym pole tekstowe info.
- **2** Wybierz z menu *Text* (*Tekst*) polecenie *Scrollable* (*Przewijalny*).

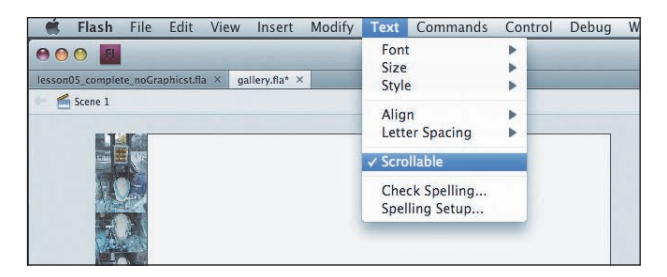

- **3** Poleceniem *Window/Components* (*Okno/Składniki*) otwieramy panel *Components* (*Składniki*) i zaznaczamy składnik UIScrollBar z grupy User Interface.
- **4** Przeciągamy składnik z panelu *Components* (*Składniki*) na stół montażowy, do prawego górnego rogu pola tekstowego info.
- **5** Po przeciągnięciu składnika UIScrollBar na stół montażowy otwieramy panel *Component Inspector* (*Inspektor składników*) (polecenie *Window/Component Inspector* (*Okno/Inspektor składników*)).
- **6** Zaznaczamy parametr scrollTargetName.
- **7** Wprowadzamy nazwę **info**.
- **8** Zapisujemy i testujemy projekt. Kliknięcie jednego z przycisków z miniaturami powoduje załadowanie obrazka i wyświetlenie go przez obiekt UILoader oraz wyświetlenie tekstu w polu info. Dodatkowo zmieniany jest kolor tła pola tekstowego. W polu info można korzystać z paska przewijania.
- **9** Zapisujemy plik i powracamy do projektu *lesson05\_start.fla*.

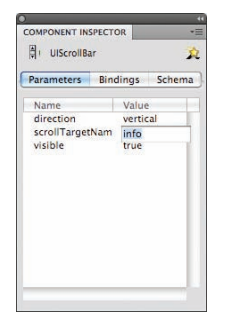

**10** Ponownie testujemy plik *lesson05\_start.fla*. Wybranie z listy elementu *Gallery* powoduje teraz otwieranie w obiekcie UILoader nowego pliku galerii. Przyciski galerii powinny działać tak jak przy ostatniej próbie z plikiem *gallery.fla*.

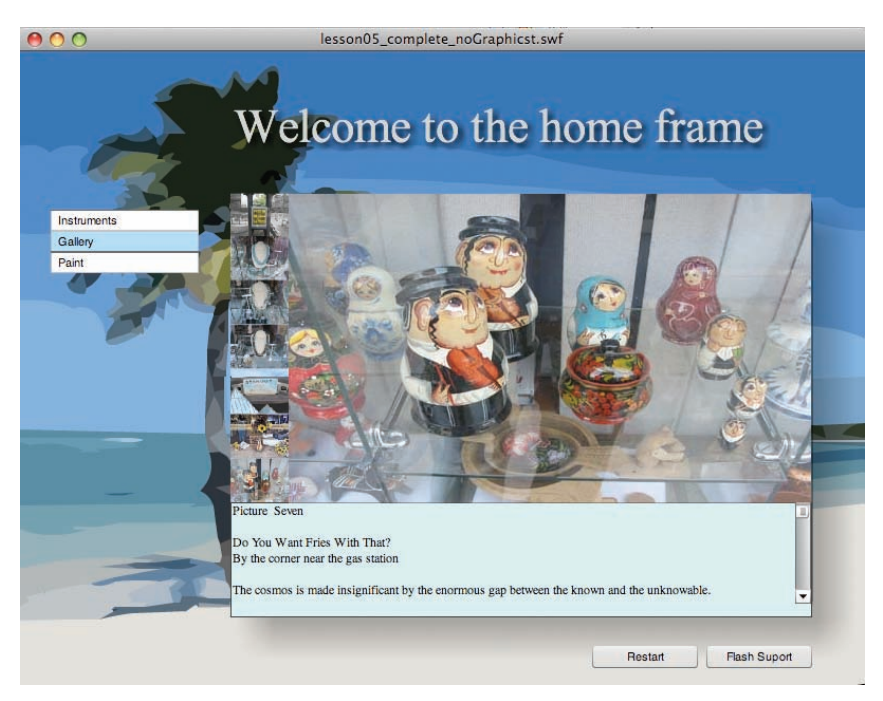

# **Propozycje samodzielnych ćwiczeń**

Samodzielne próby dalszego rozbudowywania projektu pomogą ugruntować świeżo zdobytą wiedzę. Oto kilka propozycji:

- **•** Utwórz nowy projekt we Flashu i dodaj go do listy w *lesson05\_start.fla* tak, aby stał się kolejnym elementem listy obiektów do wyświetlenia.
- **•** Zastąp pliki JPG używane w projekcie *gallery.fla* innymi obrazkami. Spróbuj tak zmodyfikować kod, aby pliki były pobierane z innej ścieżki.
- **•** Spróbuj dołączyć do projektu inne składniki z grupy User Interface. Informacje o ich parametrach można znaleźć w Pomocy Flasha.

W następnej lekcji nauczymy się konstruować mechanizm ładowania wstępnego i monitorować proces pobierania zewnętrznych plików Flasha.

# **Pytania kontrolne**

- **1** Jakie typy plików można załadować do projektu przy użyciu składnika UILoader?
- **2** Jakie zdarzenie składnika List jest generowane, gdy użytkownik wybiera elementy z listy?
- **3** Jakie zdarzenie klasy URLLoader jest generowane w chwili zakończenia pobierania danych?

# **Odpowiedzi**

- **1** Składnik UILoader pozwala ładować pliki SWF, JPG, PNG i GIF.
- **2** Do wykrywania wyboru elementu z listy wyświetlanej przez składnik List służy zdarzenie CHANGE tego składnika.
- **3** Poprawne zakończenie ładowania danych przez obiekt URLLoader sygnalizuje zdarzenie COMPLETE.